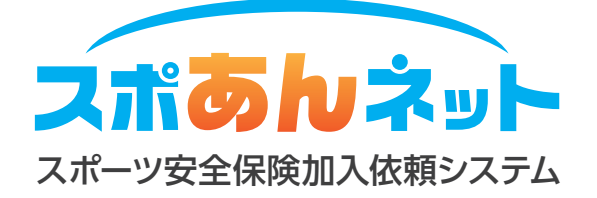

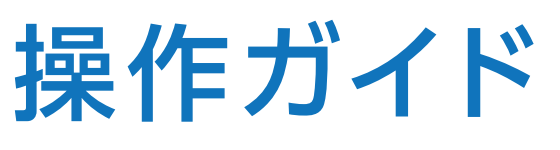

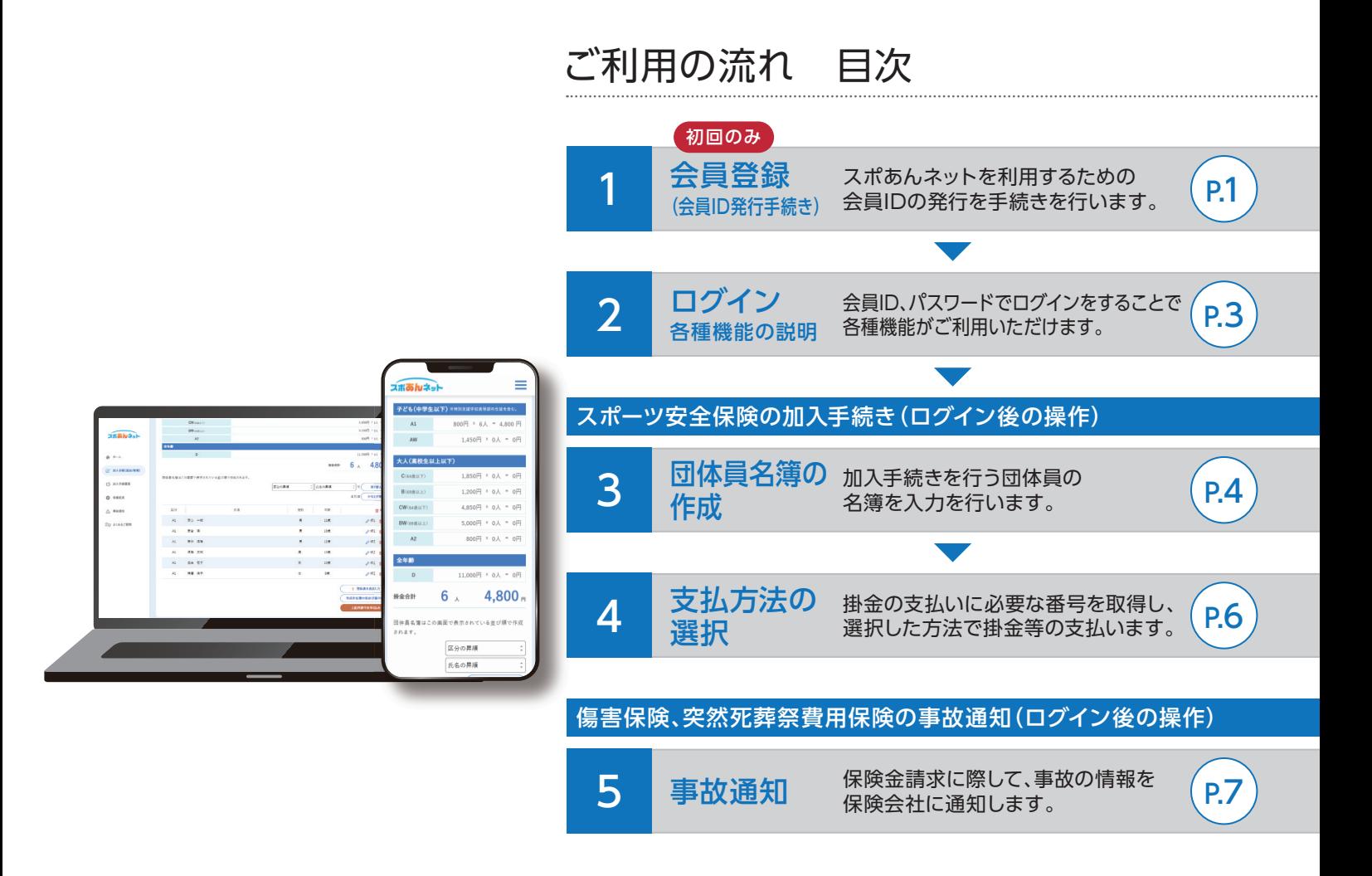

スポあんネットへのアクセス 〉 URL https://www.sportsanzen.org/spoannet/

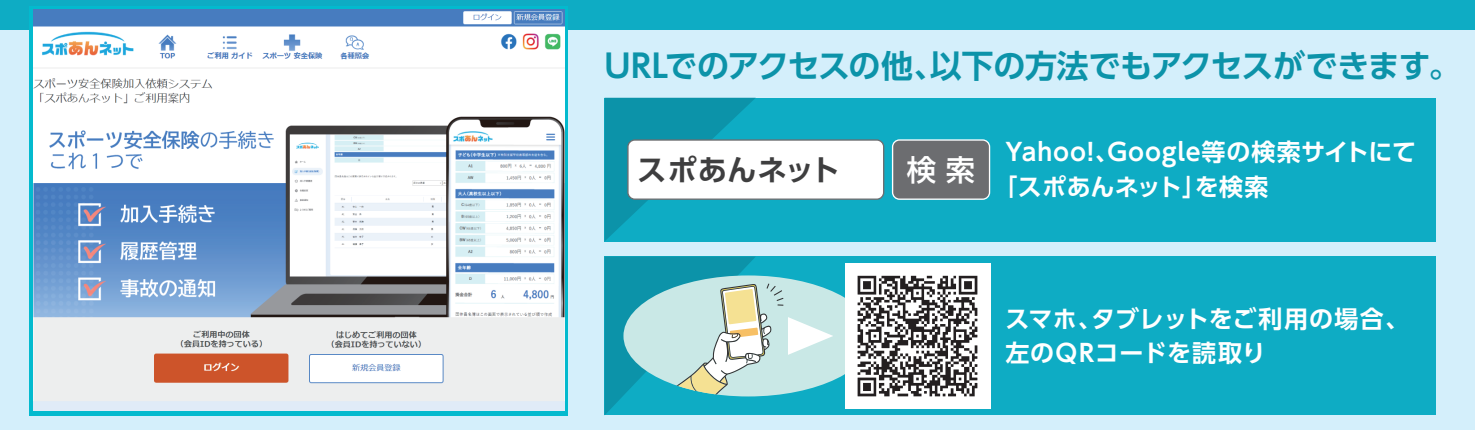

## 会員登録について

「スポあんネット」にログインいただくための会員IDを発行するための作業です。 これまで加入依頼書を利用してスポーツ安全保険に加入を行っていた団体を含め、 **当システムを初めてご利用いただく団体**は、会員登録を行い会員IDの発行を受けてください。 既に当システムの会員IDをお持ちの団体は、改めて会員登録を行う必要はありません。

### **47 毎年の保険更新時に改めて会員登録を行う必要がありますか?**

当システムより発行される会員IDは、当該年度以降も継続してご利用いただけます。改めて会員登録を行う必要は ありません。

### **加入依頼書で加入をしていた際の会員登録番号を会員IDとして利用できますか?**

令和3年度までの加入依頼書右上に付与されていた会員登録番号と、当システムをご利用いただくための会員IDは 異なります。会員登録番号をお持ちの団体でも、初めて当システムをご利用いただく場合には、会員登録を行い会員 IDの発行を受けてください。

### **毎年役員の交代があります。代表者、事務担当者が交代した場合には再度会員登録が必要ですか?**

代表者、事務担当者、団体のメールアドレスに変更が生じた場合には、「各種変更」機能より変更ができます。情報変 更を行い、新役員に会員IDおよびパスワードを引継いでいただければ再度会員登録を行う必要はありません。

# 会員登録の手順

### **!** 会員登録を行う前に

団体との連絡用メールアドレスの登録が必要となります。メールフィルターをご利用の方は 「@spokyo.jp」からのメールが受信できるよう予め設定をしてください。

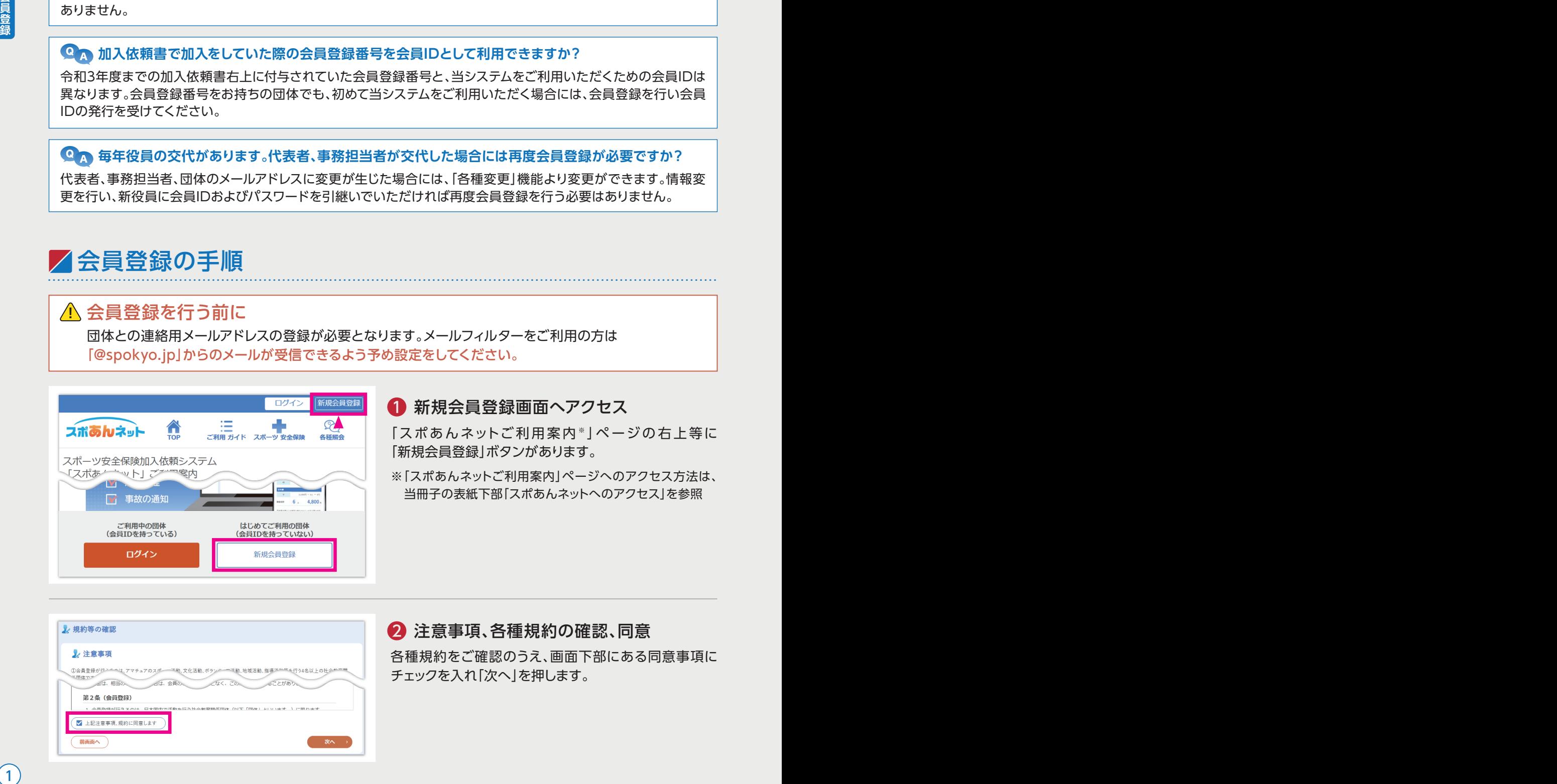

### ● 新規会員登録画面へアクセス

「スポあんネットご利用案内※ | ページの右上等に 「新規会員登録」ボタンがあります。

※「スポあんネットご利用案内」ページへのアクセス方法は、 当冊子の表紙下部「スポあんネットへのアクセス」を参照

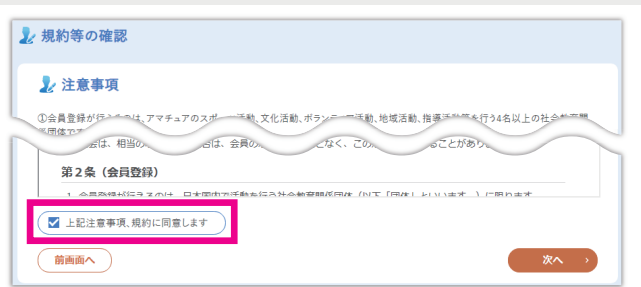

# 2 注意事項、各種規約の確認、同意

各種規約をご確認のうえ、画面下部にある同意事項に チェックを入れ「次へ」を押します。

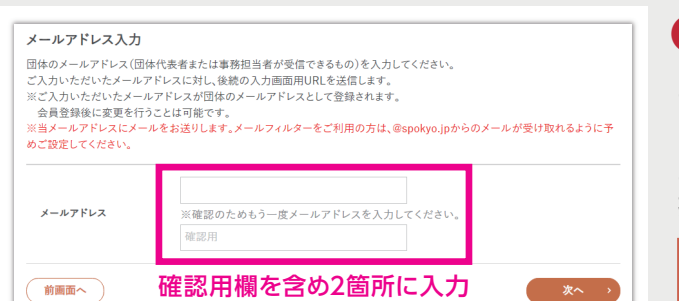

スポあんネット 新規会員登録手続きのご案内

### ❸ メールアドレスの入力

当システムからのメールを受信する団体のメールアドレ スを入力し「次へ」を押します。

当システムをご利用いただく団体の代表者または事務 担当者の個人のメールアドレスでも構いません。

メールフィルターをご利用の方は、「@spokyo.jp」から のメールが受信できるよう予め設定をしてください。

### 4 メールから団体詳細情報入力画面にアクセス

手順❸で入力されたメールアドレスに「新規会員登録手 続きのご案内メール」が届くので、メールに記載の団体 情報入力画面のURLをクリックします。

### **メールが届かない。**

 $\begin{bmatrix} 1 & 1 & 1 \\ 1 & 1 & 1 \end{bmatrix}$ 

迷惑メールフォルダに届いていないかご確認くださ い。それでもメールが未着の場合には、以下の原因が 考えられます。ご対処のうえ、再度手順❶から実施して ください。

- ・メールフィルターを利用していて、当システムからの メール(@spokyo.jp)が受取れない。
- ・ご入力いただいたメールアドレスが誤っている。

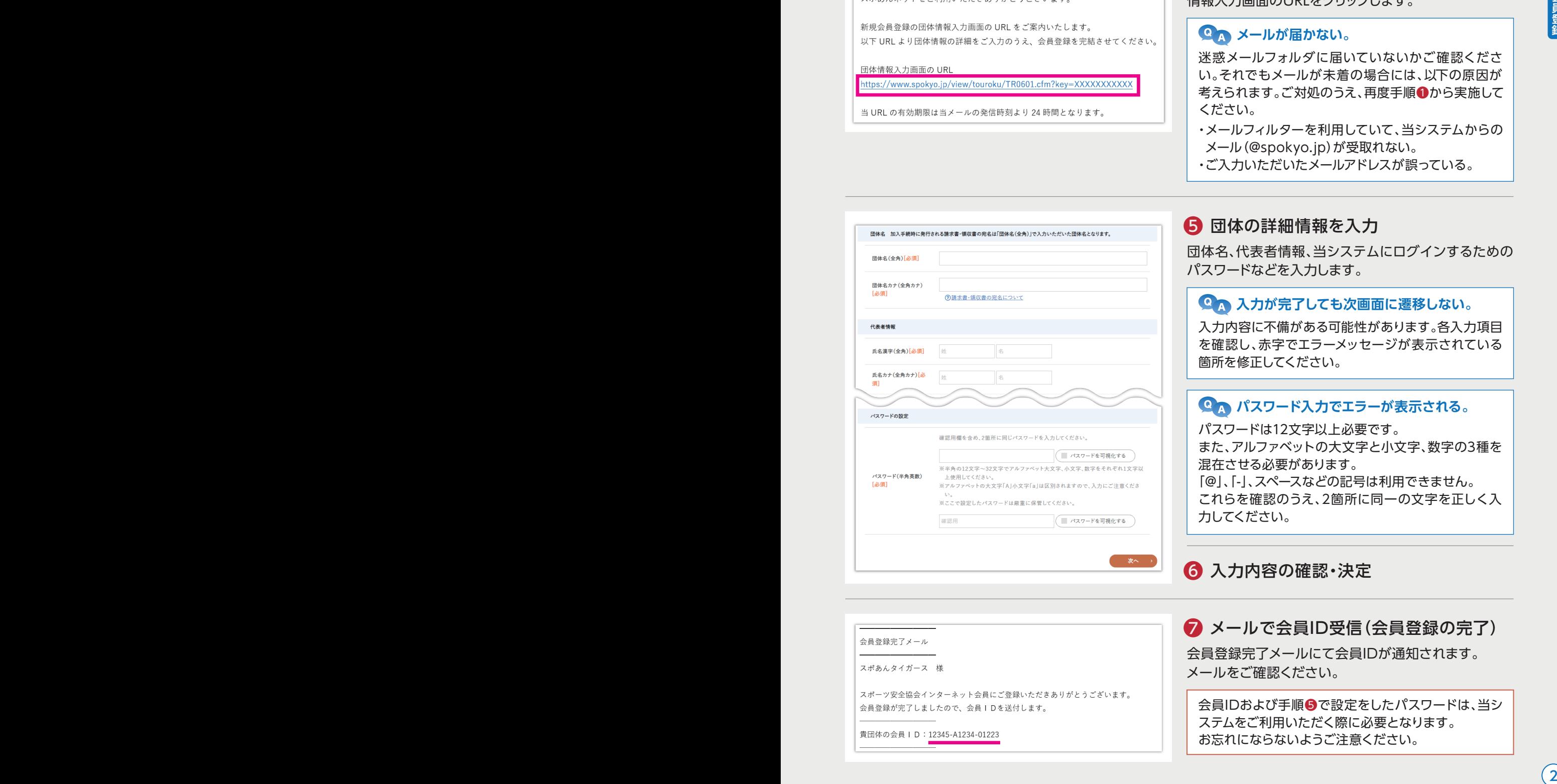

### 会員IDおよび手順❺で設定をしたパスワードは、当シ ステムをご利用いただく際に必要となります。 お忘れにならないようご注意ください。

メールをご確認ください。

# ログイン 各種機能の説明

### 会員IDおよびパスワードでログインを行うことで、当システムの各種機能がご利用いただけます。

### ログインの手順

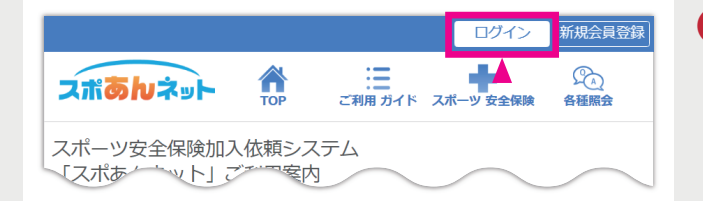

# 会員ID、パスワード入力 会員ID(半角英数) の会員IDをお忘れの方はこちら

### ❶ ログイン画面へアクセス

「スポあんネットご利用案内※」ページの右上等に「ログ イン」ボタンがあります。

※「スポあんネットご利用案内」ページへのアクセス方法は、 当冊子の表紙下部「スポあんネットへのアクセス」を参照

### ■ 会員ID、パスワードを入力してログイン

会員登録時にメールで発行された会員ID、会員登録時に 設定を行ったパスワードを入力し、ログインを行います。

### **<sup>2</sup> 会員IDまたはパスワードが違うと表示され、ログインができない。**

入力された会員IDまたはパスワードのいずれか、または両方が違っています。アルファベットの大文字、小文字は区 別されますので、誤りなく入力してください。

万が一会員IDまたはパスワードを忘れてしまった場合には、ログイン画面の「会員IDをお忘れの方はこちら」または 「パスワードをお忘れの方はこちら」から対処してください。

# 各メニューと機能の説明

ログインが完了するとホーム画面が表示され、メニューより各機能をご利用いただけます。

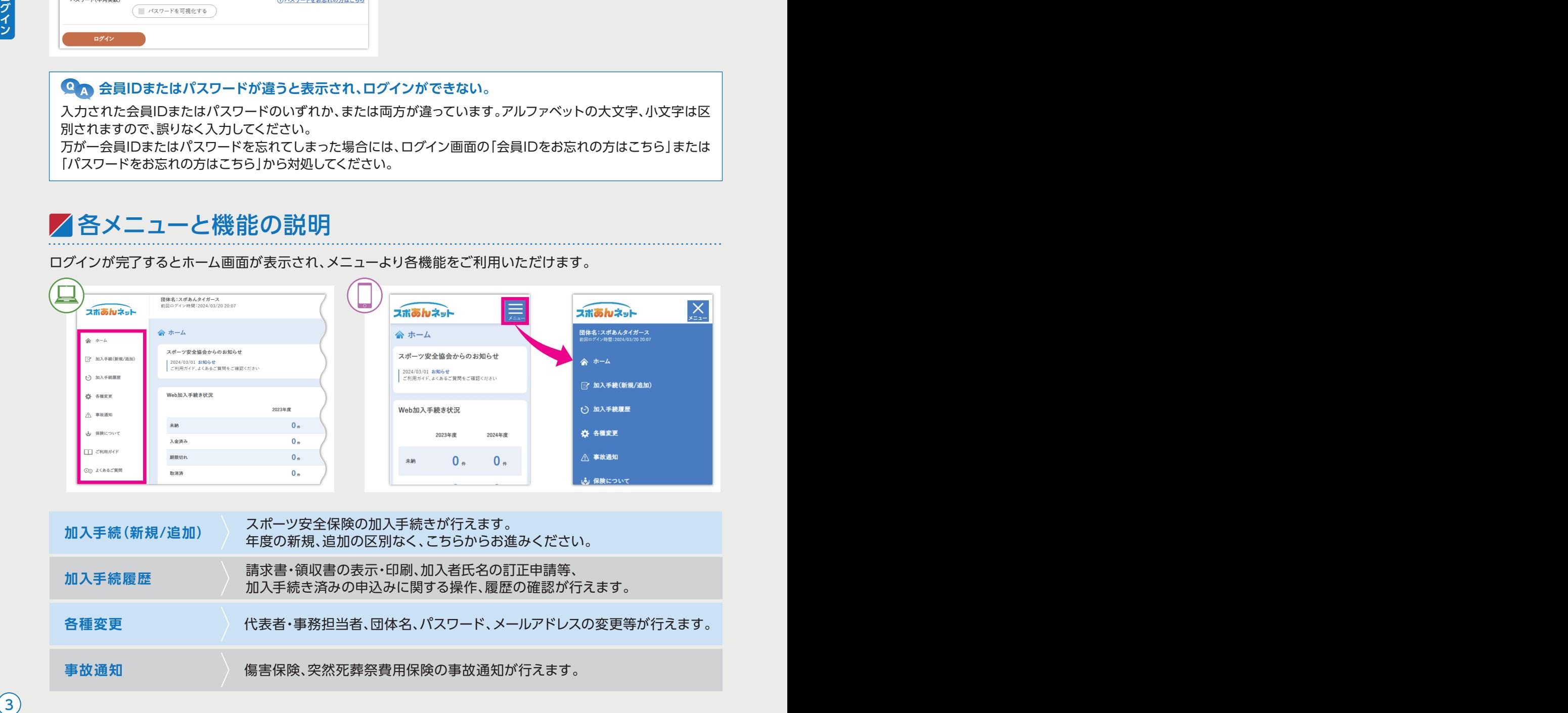

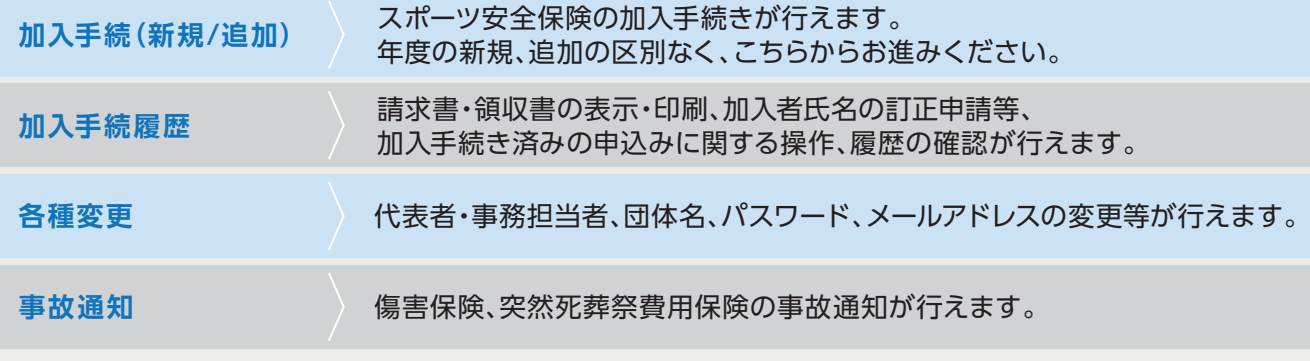

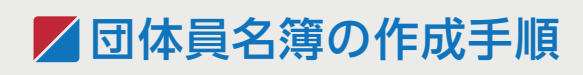

スポーツ安全保険の加入手続き

前ページ「2ログイン」を行ってからの継続手順です。

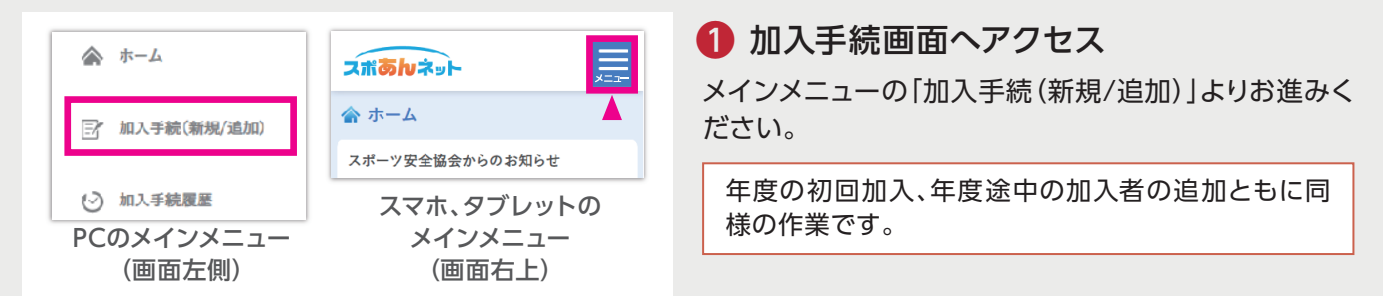

### ■ 加入時期等により以下の画面が表示されることがあります。

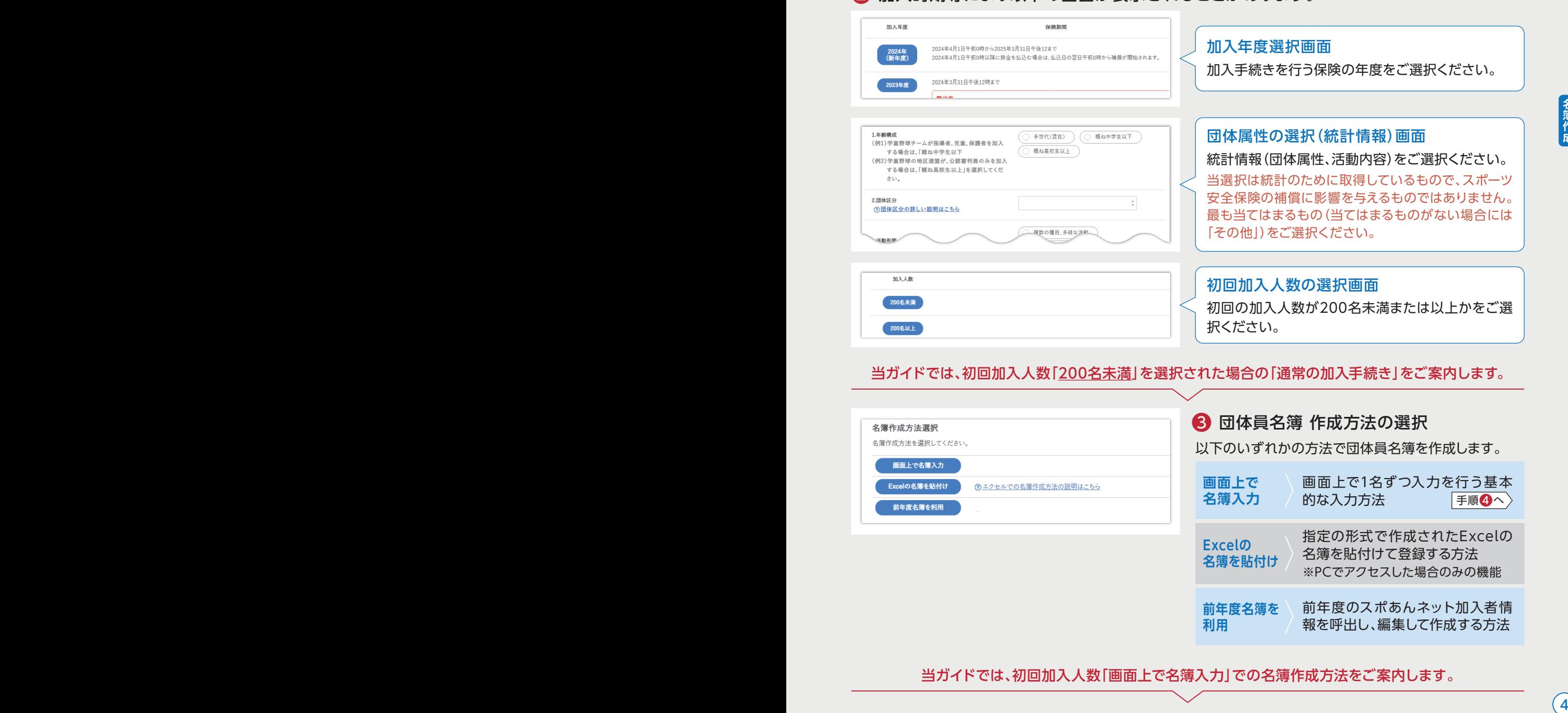

当ガイドでは、初回加入人数「200名未満」を選択された場合の「通常の加入手続き」をご案内します。

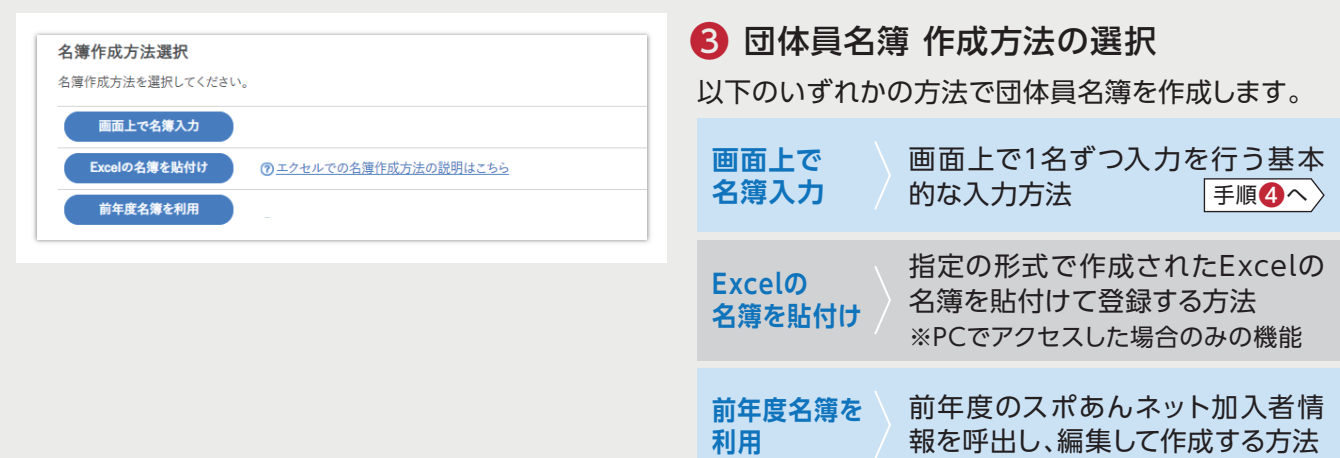

当ガイドでは、初回加入人数「画面上で名簿入力」での名簿作成方法をご案内します。

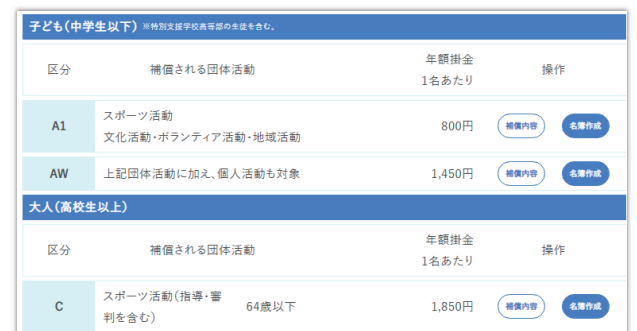

加入区分表より、入力を行う加入区分の「名簿作成」ボ タンを押します。

名簿の入力は加入区分ごとに行います。 団体員により加入区分が異なる場合、いずれかの加入 区分を先に入力し、手順❺にて|他の加入区分を入 4)入力を行う加入区分の「名簿作成」へ<br>加入区分表より、入力を行う加入区分の「名簿作タンを押します。<br>る簿の入力は加入区分ごとに行います。<br>固体員により加入区分が異なる場合、いずれかの<br>区分を先に入力し、手順●にて「他の加入区分<br>力」にお進みください。

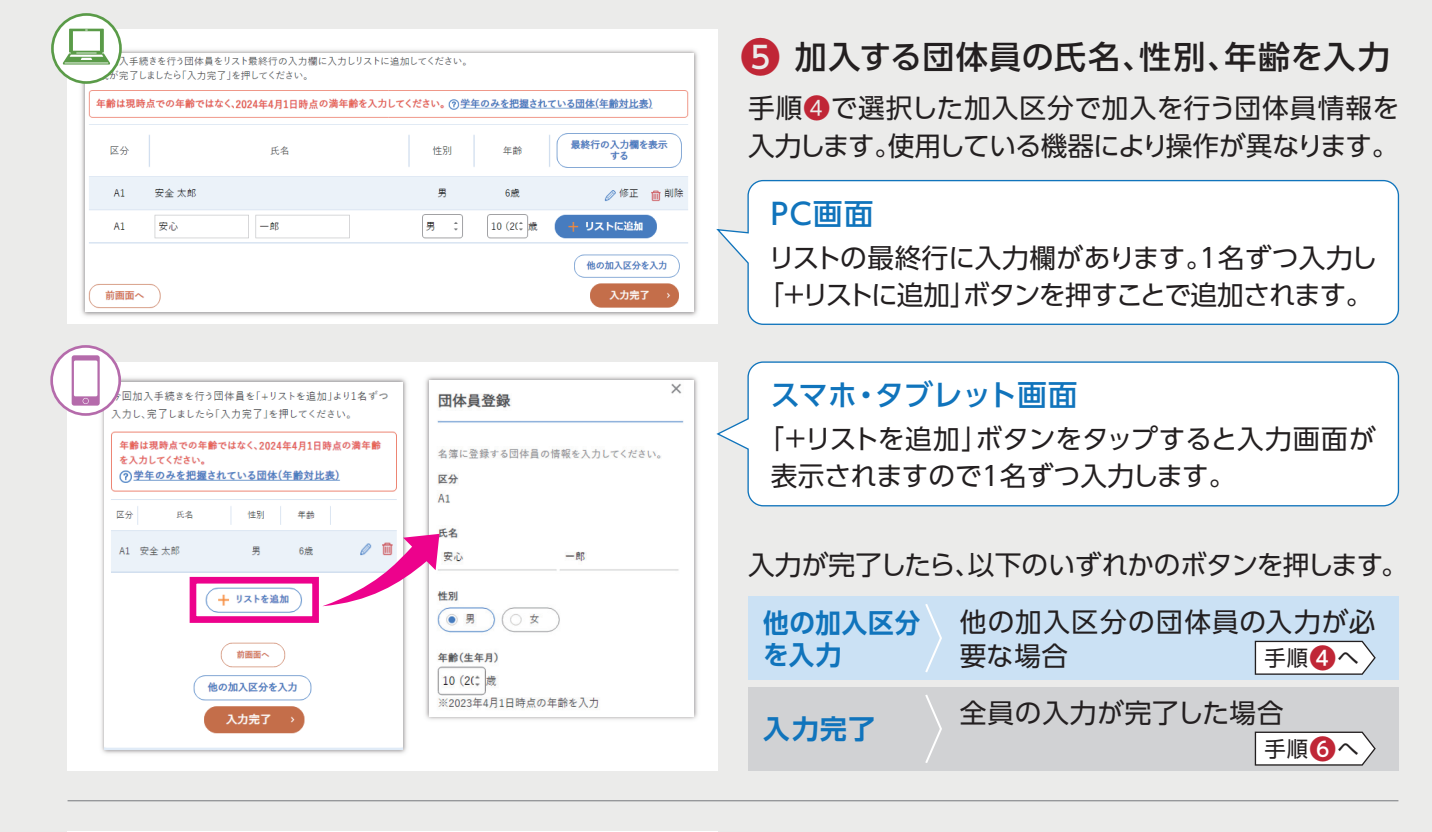

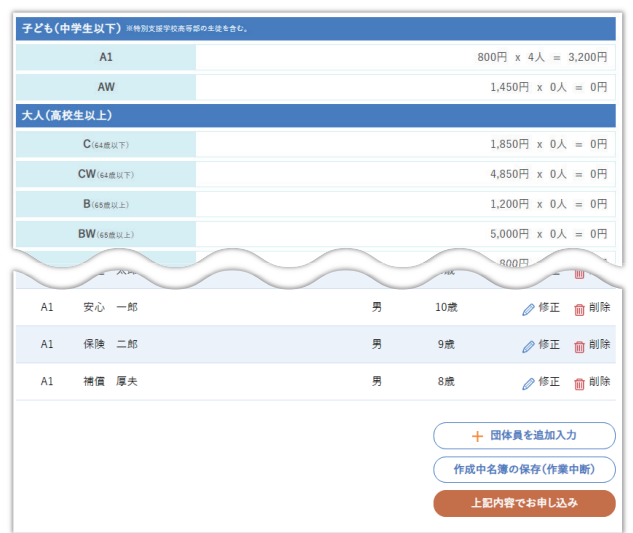

### ❻ 入力内容の確認、追加入力/申込み

加入区分の人数内訳、入力された団体員情報が表示され ますので、誤りがないかご確認ください。 ご確認後、以下のいずれかのボタンを押します。

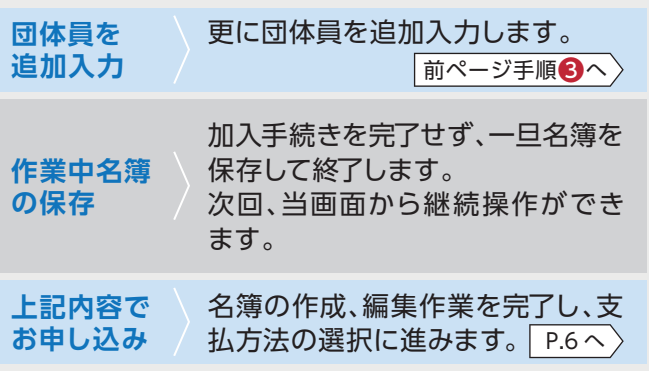

支払方法の選択 #金、システム利用料を支払う方法を選択します。 スポーツ安全保険の加入手続き

■

前ページ「3団体員名簿の作成」手順❻にて「上記内容でお申し込み」を押してからの継続手順です。

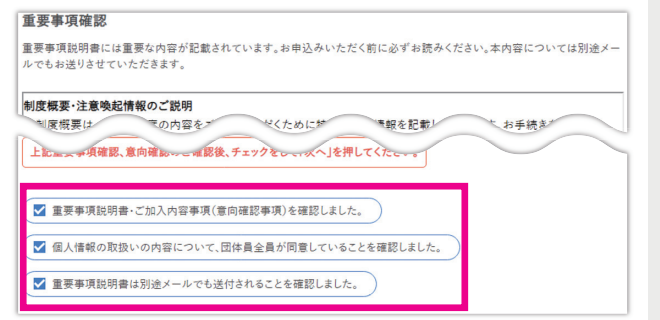

### **● 重要事項説明書等の確認と同意**

重要事項説明書を確認のうえ、画面下部の3つの確認・ 同意事項にチェックを入れ「次へ」を押します。

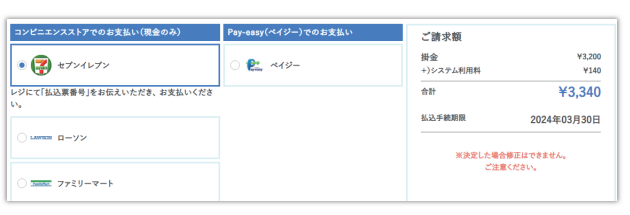

■ 掛金等の支払方法を選択

掛金、システム利用料を支払う方法を選択し、金額と払 込手続き期限を確認のうえ「決定」を押します。

スポーツ安全保険の加入手続きには、掛金の他に所定 のシステム利用料が必要となります。

### **コンビニエンスストアを選択した場合には、払込票(紙)が郵送されて来るのですか?**

払込票(紙)は郵送されません。次画面およびメール等でご案内をする払込みに必要な番号を店舗に持参をいただ きお支払いをいただきます。

### **払込手続き期限内に支払えば、当システムでの加入手続き時点から補償が受けられるのですか?**

当画面等でご案内の払込手続き期限は、払込みに必要な番号の有効期限となります。 年度途中でのご加入の場合には、掛金支払いの翌日からの補償となりますので、払込手続き期限によらずお早めに お支払いください。補償開始日の詳細は「スポーツ安全保険のあらまし」をご確認ください。

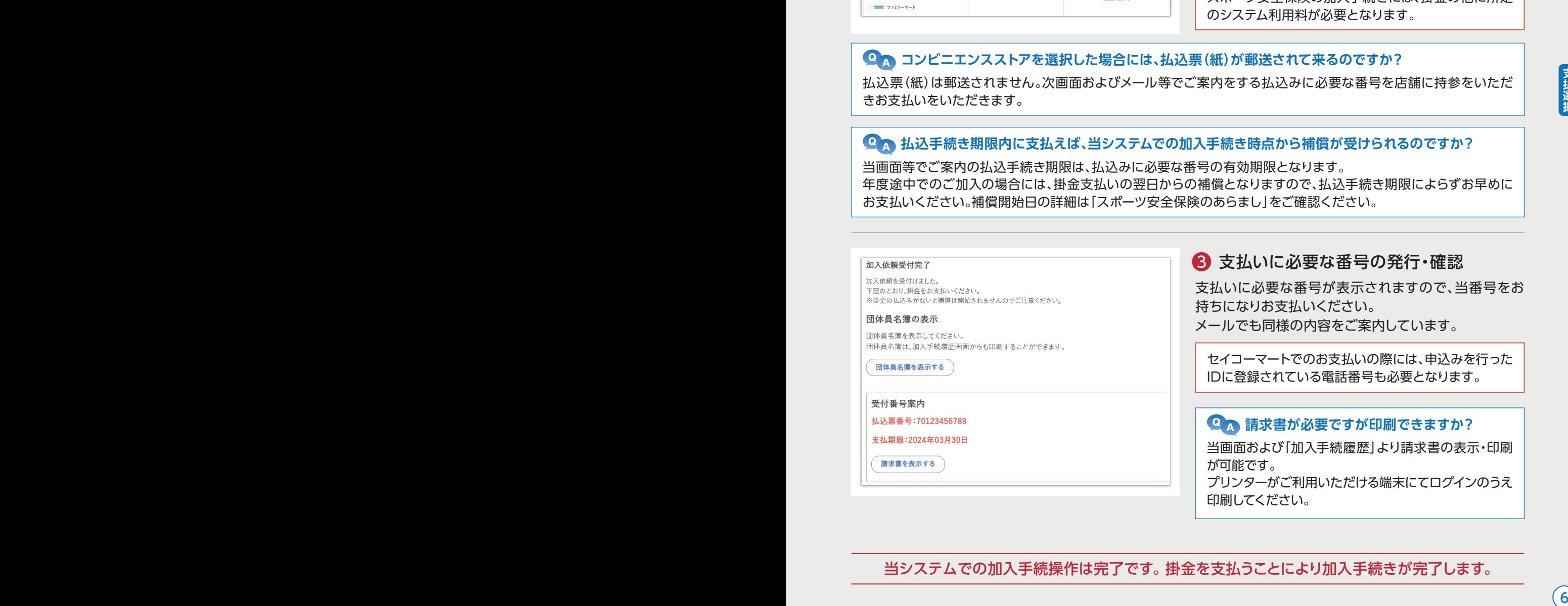

当システムでの加入手続操作は完了です。 掛金を支払うことにより加入手続きが完了します。

ノ事故通知について

#### 「スポあんネット」では、「傷害保険」および「突然死葬祭費用保険」の事故通知が行えます。 賠償責任保険(対人・対物事故により法律上の賠償責任を負った場合)の事故通知は、お電話で東京海上日動スポー ツ安全保険コーナーまでお願いします。電話番号は「スポーツ安全保険のあらまし」P.8をご覧ください。 ■■事故通知の手順 P.3「2ログイン」を行ってからの継続手順です。 1 事故通知画面ヘアクセス メインメニューの「事故通知」よりお進みください。(P.3下部「各メニューと機能の説明」を参照) ● 事故通知を行う保険種別を選択 事故通知 日本国内における団体活動中および往復中の下記の事故が補償の対象となります。(学校および保育所の管理下を除く) 事故通知を行う保険種別(傷害保険または突然死葬祭 <br>事故通知を行う保険種目をご選択ください 費用保険)のボタンを押して進んでください。 傷害保険の詳しい説明は 7こちらをご覧ください。 <br>傷害保険事故通知へ 实然死葬祭費用保険の詳しい説明は (?)こちらをご覧ください。 **突然死葬祭費用保険事故通知へ** 6 事故発生日、事故通知の対象者氏名を入力 **市场通信办公务部长** 事故通知の対象となる加入者を入力してください。 事故発生日、事故に遭われた方の氏名を入力します。 2023 : 年 選択 : 月 選択 : 日 事故発生日 **該当者がいないと表示される。** ケガをされた方の氏名(漢字) 以下のいずれかの可能性があります。 前面面へ ・入力された方が保険の加入手続きをしていないか、 事故発生日以降に加入手続きを行っている。 ・加入手続時に入力された氏名(漢字)と、入力された 氏名(漢字)が異なっている。 ケガをされた方 例:加入時の入力「斉藤」、当画面での入力「斎藤」 加入区分  $\mathbf{C}$ 氏名 安心一郎 4 事故の詳細情報を入力 感択してく 事故の詳細情報を入力してください。 ケガの症状「必須」 選択してください 6 入力内容の確認・決定 入院の有無(見込み含む)[必須] 選択してください

### 当システムでの事故通知操作は完了です。 ご本人に保険金請求書が郵送されますので、完治後に必要事項をご記入のうえご請求ください。

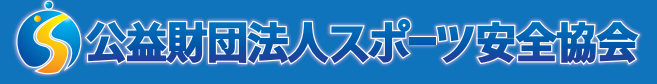

(3-5510-0033 (携帯電話等) ◎ 0570-087109 (固定電話)

電話受付:9:30~17:00 土日・祝日・12/28~1/4・12/10(創立記念日)を除く。

当ご案内は機能の一部をご紹介したものです。 その他の機能、操作方法については 「スポあんネットご案内」ページの利用ガイド、 よくあるご照会をご覧ください。

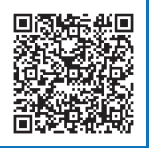

https://www.sportsanzen.org/spoannet